## Immobiliser guide for installers

How-to Guide for Installers

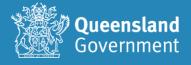

## Contents

| 1.  | Background                                   | 3  |
|-----|----------------------------------------------|----|
| 2.  | Registration – username and password         | 3  |
| 3.  | Complete the Organisation Registration       | 6  |
| 4.  | Complete the QPS Installer Panel Application | 7  |
| 5.  | Redeeming a Voucher                          | 11 |
| 6.  | Changing organisation account details        | 15 |
| 7.  | Adding a new user to redeem vouchers         | 17 |
| 8.  | Changing bank account details                | 20 |
| 9.  | Changing login email address                 | 21 |
| 10. | Further enquiries                            | 22 |

## 1. Background

This guide provides an organisation an end-to-end instruction on registering and redeeming a voucher on the QPS Installer Panel.

## 2. Registration – username and password

- 1. Access the registration <a href="https://sr-cp.sr-enquire.cloud/register/business">https://sr-cp.sr-enquire.cloud/register/business</a>
- 2. Confirm your organisation and click 'Register your organisation'.
- 3. Enter your personal details (not the organisation's details) to register your account.
  - If you do not have an email, you can create one using Outlook, Yahoo, Gmail or Hotmail.
  - When creating a password for Enquire, choose one that you can remember passwords must be a minimum of 8 characters and include one number, one uppercase letter and one lowercase letter.
  - · Click 'Get Started'.

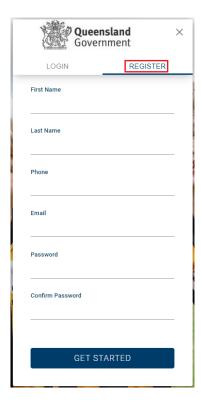

#### **User Errors**

#### Have you entered your email address correctly?

• Check your email address is correct. This is where any correspondence will be sent.

#### Are you entering a password with the required number of characters and numbers?

 Check the entered password is at least eight characters long and a combination or numbers and letters.

#### Have you entered a phone number?

• You need to enter a phone number so the system can confirm you haven't already got an account (e.g.: 0000 000 000).

#### Email or phone number has already been registered.

• If the email or phone number has already been used to register an account, you won't be able to register a new account. If you have forgotten your password, click 'Forgotten Your Password?' under the login.

#### 4. Click 'Login'

You can log in straight away, but you will also receive an email to confirm your account has been registered. You don't need to action anything in the email.

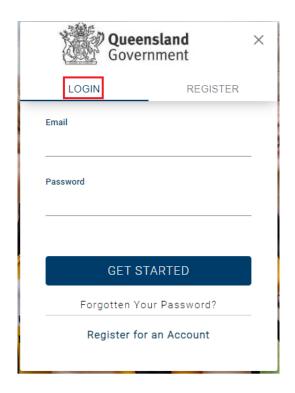

5. Complete your user profile.

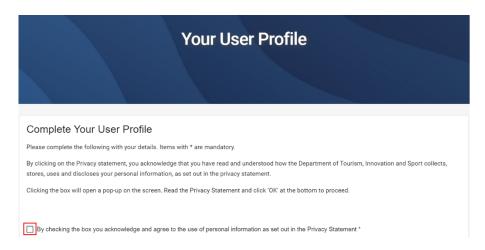

• Read the Privacy Statement and click 'Ok' in the pop-up.

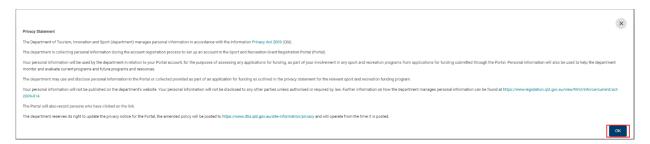

- Complete your details noting only sections marked with \* are mandatory.
- 6. Click 'Save' at the bottom to proceed.

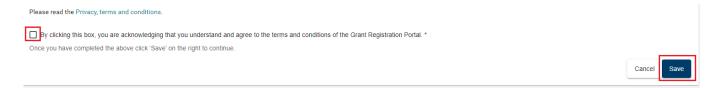

## 3. Complete the Organisation Registration

1. Click to open and read the 'Privacy Statement'. You will need to click 'Ok' in the pop-up.

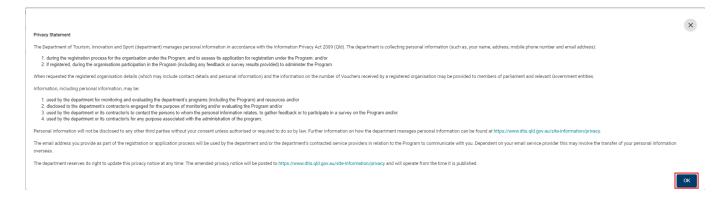

#### **User Errors**

#### Clicking the X in the pop-up Privacy Statement

- You need to click 'OK' to acknowledge you have read and understood how the
  Department uses personal information. Clicking the exit (X) will not allow you to proceed
  past the current page.
- 2. Enter your Businesses ABN. If you are not sure of your ABN, search your business on the <u>Australian Business Register</u>. Your business details will populate into the blue boxes. If this information doesn't look correct, check your ABN.
- 3. Complete your business details. All questions marked with an asterisk (\*) are mandatory.
  - I. \*Business Account Name should be your trading name. Read the Privacy Statement and click 'Ok' in the pop-up.
  - II. \*Primary Email and Phone should be the best contact for an individual to get immobilisers installed. This information will be published on the Installer Providers List.
  - III. \*Primary Address should be the physical location of your organisation so that individuals know where they will be able to get the installation completed.
    - a. If you cannot find your address, click 'Cannot find your address?' Enter your address in Line 1.
    - b. You will then need to click into the Suburb/City and select the appropriate option.
- 4. You will be the Key Contact for this organisation. Select the appropriate position title for your role.
- 5. The **Accountable Officer** should be the most senior person or owner within your business such as the Owner, Proprietor, Manager or Chief Executive Officer. This person would have the authority to execute legal documents on your organisation's behalf. You need to click 'Save Contact' to proceed.
  - If the key contact is also the accountable officer, select 'Use Key Contact as Accountable Officer'.

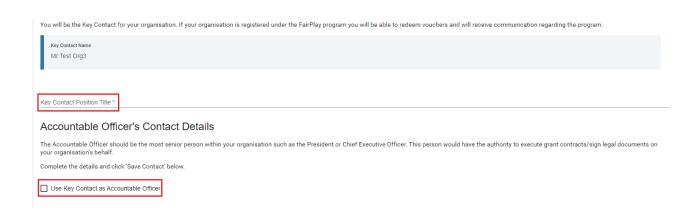

#### **User Errors**

Haven't completed all mandatory items.

- Check that all mandatory questions have been completed. Under Accountable Officer you may need to click 'Save Contact' before you save the whole form.
- Scroll to the top of the page to check for any error messages.
- 6. Read and acknowledge the Terms and Conditions
- 7. Click 'Save' to exit.

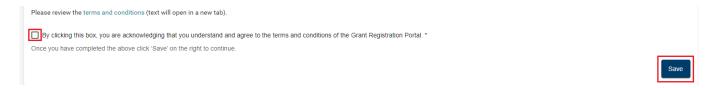

## 4. Complete the QPS Installer Panel Application

1. On the home page click 'Apply' next to - Register as a Queensland Government Vehicle Immobiliser Subsidy Trial Installer for Vouchers.

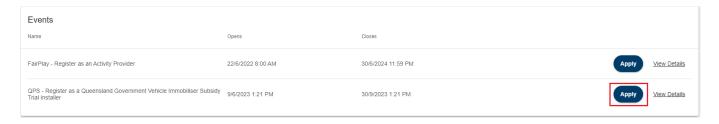

2. Click to open and read the 'Privacy Statement'. You will need to click 'Ok' in the pop-up.

### QPS - Register as a Queensland Government Vehicle Immobiliser Subsidy Trial Installer

# 

#### **User Errors**

#### Clicking the X in the pop-up Privacy Statement

- You need to click 'OK' to acknowledge you have read and understood how the Department uses personal information. Clicking the exit (X) will not allow you to proceed past the current page.
- 3. Check your organisation meets the eligibility. If you have any concerns or questions, please contact Police Link (131 444) before you proceed.

**Organisation** means a business (sole-trader, partnership, private company or public company, trust or incorporated not for profit organisation or company) operating in Queensland under an active Australian Business Number (ABN) that has been approved by the Department as an installer under the Queensland Government Vehicle Immobiliser Trial.

To become an approved installer, your organisation must meet the following criteria:

- a. have a valid and current Australian Business Number (ABN).
- b. Select the fuel type of vehicles that you are accredited to install immobilisers.
- c. Public Liability Insurance Certificate.

| In order to be eligible as an Approved Organisation for the program, an organisation must:  a. have a valid and current Australian Business Number (ABN).  b. have installation staff who have qualifications in eitherior.  i. a Mechanical certification III  ii. ZEV qualifications  c. operating from a register address in Queensland.  Note: The department or QPS at any time can request a copy of your organisation's documentation relating to the above to ensure you comply with the eligibility requirements of the program.  By checking this box, I hereby declare my organisation meets the eligibility requirements listed above.  Fuel type  Select the fuel types your organisation has certified personnel to install wehicle immobiliser Devices on.  As an authorised representative for the applicant organisation, I acknowledge and affirm only accredited and qualified employees (Cert 3 mechanical / Cert 3 auto electrical) will be utilised to install, or directly supervise and approve installation, of approved vehicle immobilisers to the following vehicle types: (Pertor) Gas / Electric / Diesel).  Fuel *  Petrol  Betric  Cass  Electric  Diesel) |
|----------------------------------------------------------------------------------------------------|
| <ul> <li>4. Enter your organisation's bank details:</li> <li>Bank Account Name must be the name of the organisation.</li> <li>Double check your BSB and Account number.</li> <li>You will need to upload a copy of your Bank Statement (no more than three months old) to confirm these details. The account name, BSB and account number will need to be visible on the statement, but transaction details can be cut or blurred out.</li> </ul>                                                                                                    |
| Bank Account Details and Public Liability Insurance Certificate  Enter your organisation's bank details below. This account should be under the organisation's name and will be where voucher funds are deposited. You will need to supply a copy of your current Bank Account Statement so these details can be confirmed. Account name, BSB and account number will need to be visible. The organisation's bank account name must exactly match your bank statement account name and must match the organisation's legal name listed on the Australian Business Register.                                                                                                    |
| Bank Account Name * 0255                                                                                                    |
| BSB*  0255                                                                                                    |
| Bank Account No. * Please enter a valid bank account number. Must contain only numbers including all leading zeros. I.e. 0077854221  Pease attach your bank statement and current public liability insurance certificate                                                                                                    |
| Attach a copy of your current Bank Account Statement and current public liability insurance certificate *  Upload Document                                                                                                    |
| Tick the box next to Uploaded Bank Statement.                                                                                                    |
| ✓ Uploaded Bank statement *                                                                                                    |
| 5. Attach your organisation's Public Liability Insurance Certificate using the Upload Document buttor and then tick the Uploaded Public Liability insurance certificate box.                                                                                                    |
| Public liability insurance certificate - By acknowledging this legal disclaimer, I confirm that a copy of our current professional indemnity insurance policy has been provided and will ensure the policy remains valid while participating in the trial as an approved installer.                                                                                                    |
| Uploaded Public liability insurance certificate *                                                                                                    |

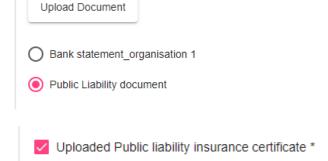

6. Access and read the Terms and Conditions by clicking on the link, then tick the check box.

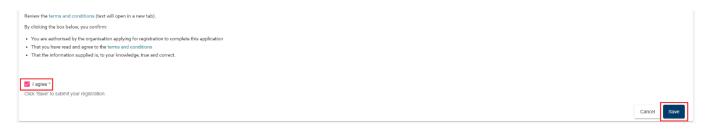

- 7. Click 'Save' to submit.
- 8. You will be returned to the home page. From the home page you can redeem vouchers (once your panel membership has been approved), access your Account Details, Contacts and User Profile to update your details or see any past vouchers.

You can check the status of your application by clicking on the 'Panels' under the Business account. Once your membership application has been reviewed and approved you will see the status 'Active'. You will also receive an email confirming the outcome.

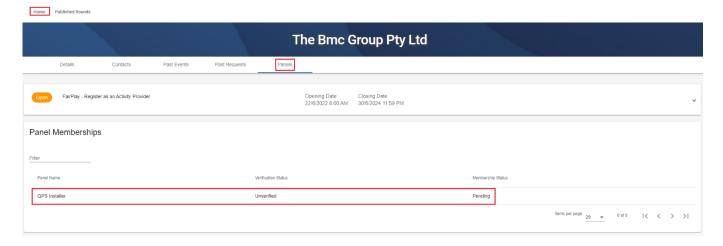

Registration will be assessed by QPS (Queensland Police Service), and the contact will be advised of the outcome.

Organisations will not be able to redeem vouchers until the registration has been approved by QPS.

You won't be able to redeem a voucher until you have been verified. You will receive the below notification.

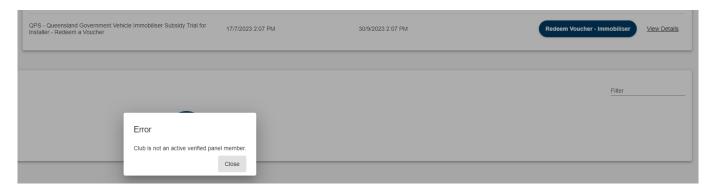

## 5. Redeeming a Voucher

- 1. Before you redeem the voucher, please ask the client to confirm that the voucher hasn't already been redeemed.
- 2. Login to your account, click on 'Redeem Voucher Immobiliser'.

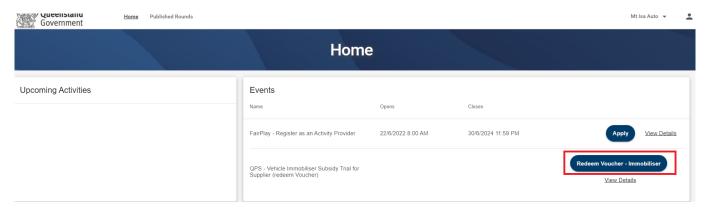

3. Check your organisation and bank details area accurate. If any details need updating, click 'Update Club or Bank Details' and use the 'Edit' button under the relevant section.

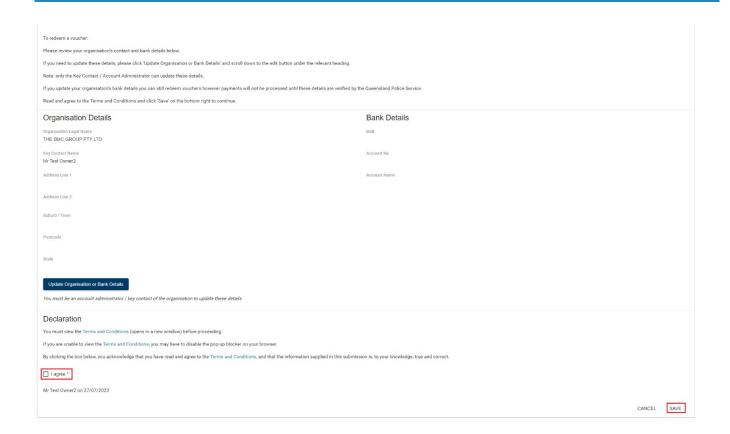

4. You must view the Terms and Conditions by clicking on the link before proceeding. Tick the box to indicate you have read and agree to the terms and conditions.

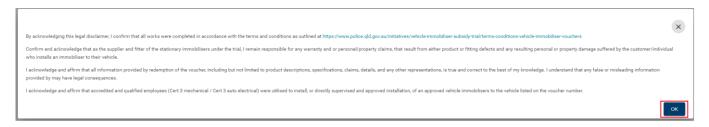

- 5. Click 'Save' to proceed.
- 6. Enter the voucher number and press 'Enter'. The voucher details will appear below.

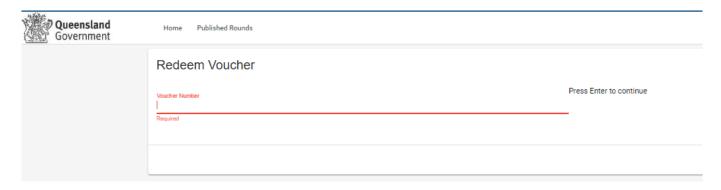

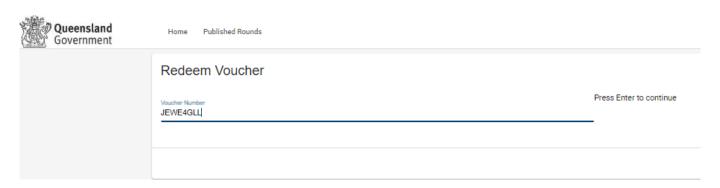

- 7. Confirm the vehicle registration details against the details displayed on the presented voucher.
- 8. Confirm you have installed the device on the registered vehicle for this voucher.
- 9. Provide the name of the installer.
- 10. Confirm the qualifications of the installer.
- 11. Select the type of device.
- 12. Enter the value of the device (\$ GST Inclusive).
- 13. Enter the value of installation (\$ GST Inclusive).
- 14. Attach a copy of the Tax invoice.

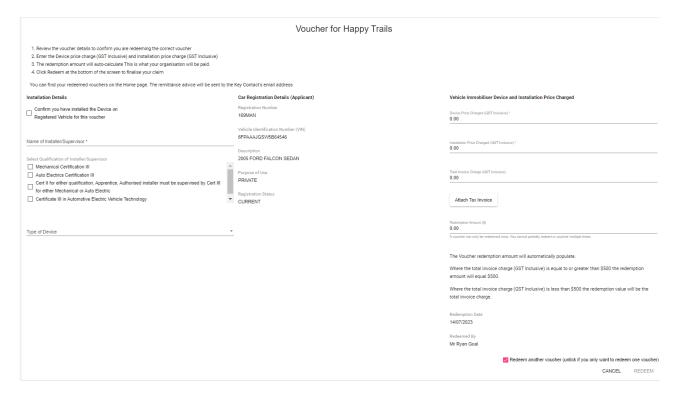

15. If you have more vouchers to redeem, ensure 'Redeem another voucher' is ticked and click 'Redeem'. If any don't have any more vouchers to redeem, untick 'Redeem another voucher' and click 'Redeem'.

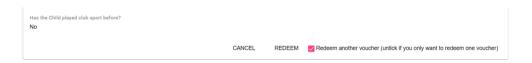

16. Remittance advice (including voucher numbers) will be sent to the Business Account Primary email address.

#### **User Errors**

I can't update my organisation's details.

- Only the Key Contact will be able to update details. If the Edit button is greyed out for you, you aren't the key contact. Please contact them to update any details.
- Click your organisation name at the top of the screen and select 'Account Details'. You can then click on the 'Contacts' tab to check who the Key Contact for your organisation is.

#### What does invalid or ineligible voucher number mean?

- Check you have entered the correct voucher numbers/letters.
- Check the voucher is still valid (for the current round and within the expiry date).

#### Possible Technical Issue

I am unable to view the Terms and Conditions?

 If you are unable to view the Terms and Conditions, the pop-up blocker on the web browser may be turned on. To view the Terms and Conditions copy and paste the link into a new web browser.

When you have redeemed all vouchers, click 'Home' at the top of the page to return to the home page. Here you can view successfully redeemed vouchers.

Businesses will receive reimbursement within 10 business days – the application number will appear as the reference number on the bank statement.

#### Possible Issue

Our organisation redeemed a voucher, and it hasn't been paid.

- The key contact should check the organisation's bank account to confirm if funds have been reimbursed. This can take up to 10 business days if the organisation details are correct in enQuire.
- The deposit amount should be equal to the total amount on the EFT Remittance advice you received. Note: the EFT Remittance Advice will list the voucher numbers. This can be used to reconcile payments.

## 6. Changing organisation account details

If the organisation details displayed in the list of approved installers on our website have changed (business name, address, phone and website address) you need to update the details in organisation account.

1. Log in to your account.

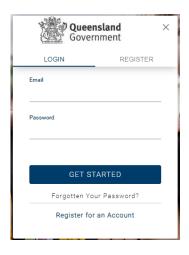

2. Click on the drop-down arrow next to your organisation name at the top right of the page and select 'Account Details'.

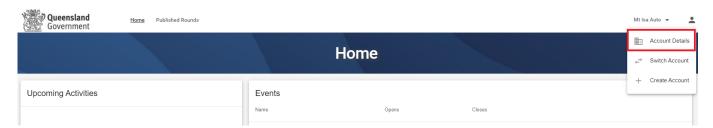

3. Your details are listed here under the 'Details' tab, you can use the 'Edit' button at the bottom of each card to update the relevant details.

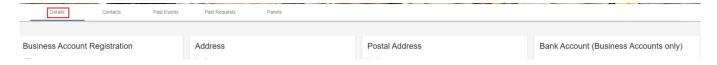

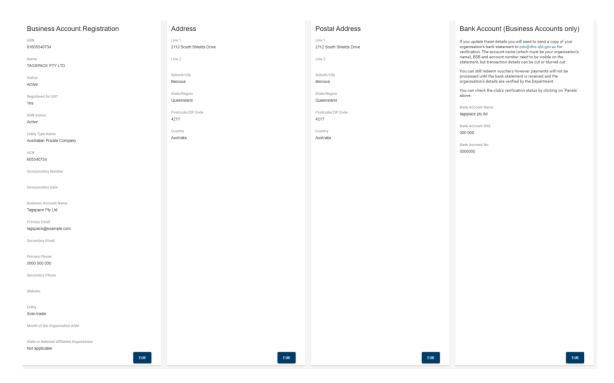

4. Click 'Save' when you have updated the details.

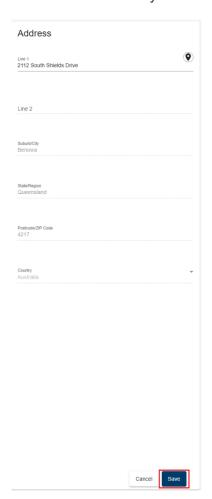

These changes will be reflected online when the list is next updated.

## 7. Adding a new user to redeem vouchers

An organisation may have multiple people linked to the account to redeem vouchers. The key contact will need to:

1. Log in to their account.

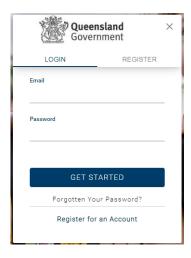

2. Click on the drop-down arrow next to your business name at the top right of the page and select 'Account Details'.

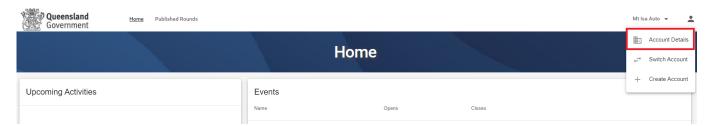

3. Click on the 'Contacts' tab.

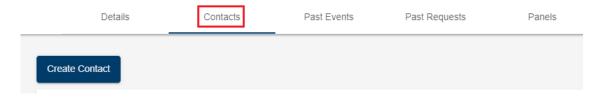

- 4. This screen will display all contacts related to your business.
- 5. Click 'Create contact'.

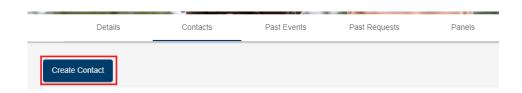

6. Enter the new contact's first name, last name and email address.

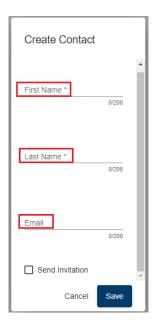

7. Select 'Send invitation' will prompt you to select an appropriate role from the drop-down list.

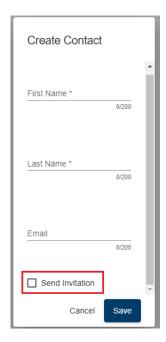

- I. Standard User can view organisation details and redeem vouchers.
- II. Account Administrator can edit organisation details, manage contacts and redeem vouchers.

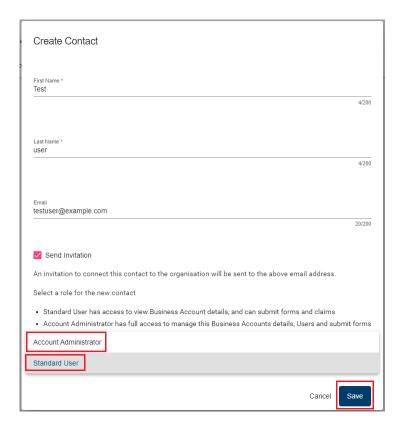

#### 8. Click 'Save'.

The recipient will need to check their email and click the link in the email to register/log in. When they log in, they will be asked to confirm they would like to be linked to the business. Click 'Yes'.

They will then be connected to the organisation account and able to redeem vouchers.

#### **Possible Technical Issue**

#### Email was not received.

- Under 'Account Details', 'Contacts', check that the email entered is correct. If it is not correct, click the three dots to the far right of the contact's name and select 'View', then 'Edit'. Update the email and click 'Save'.
- You can resend the invitation by clicking 'Revoke', then clicking the three dots to the far right of the contact's name and selecting 'Invite'. You will need to confirm the address and Role in Account prior to inviting.

The person responsible for redeeming vouchers has left the organisation and you cannot access the account.

If the person responsible for redeeming vouchers is no longer contactable, follow the steps below to register an individual account for the new contact.

- 1. If the organisation is registered, you will need to <u>register an individual account</u> (see instruction above).
- 2. Once you have an individual account, complete the <u>Primary Contact Change Request Form</u> and email to srsqrportal@dtis.qld.gov.au.

3. If the organisation is **not** registered, following the instructions to register an individual account, complete the organisation registration and complete the QPS Installer Panel application (pages 7 to 10).

As the new contact person, you will have access to the bank account details, be able to redeem vouchers and add new users for the business. You will receive an email notification once your new account is linked.

## 8. Changing bank account details

Each organisation may only have one bank account listed.

- 1. Log in to your account.
- 2. Click on the drop-down arrow next to your business name at the top of the page and select 'Account Details'

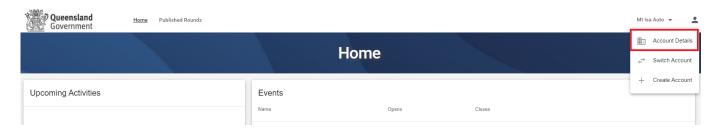

3. Your details are listed here, you can use the 'Edit' button at the bottom of Bank Account card to update the relevant details.

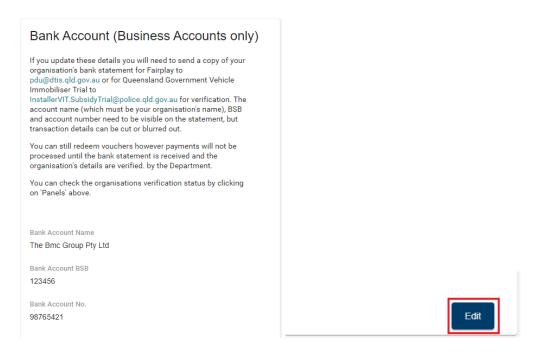

4. Once you have updated the details click 'Save'

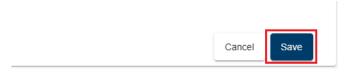

You will need to send a copy of your bank statement (from the last three months) to <a href="mailto:lnstallerVIT.SubsidyTrial@police.qld.gov.au">lnstallerVIT.SubsidyTrial@police.qld.gov.au</a> to confirm these details. The account name, BSB and account number will need to be visible on the statement, but transaction details can be cut or blurred out.

**Note:** If you change your organisation bank details you can still redeem vouchers however payments will not be processed until the bank statement is received and the businesses details verified by the Department.

## 9. Changing login email address

Your login email is where you will receive all correspondence regarding QPS Queensland Government Vehicle Immobiliser Subsidy Trial - Vehicle Immobiliser Device. If you no longer have access to this email you will need to change your login email by doing the following:

- 1. Log in to your account. (require new screen shot)
- 2. Click on the person icon in the top right-hand corner of the screen.

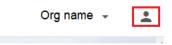

3. Click 'User Profile'

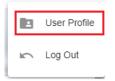

3. Click 'Update Email' next to Primary Email (you can also change your password from this screen)

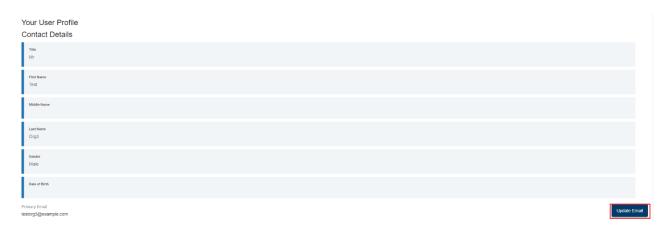

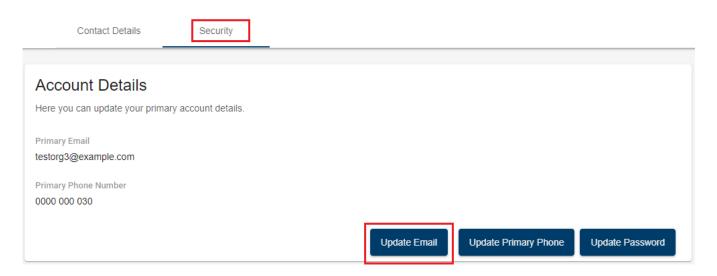

- 4. Check the current Primary Email is the email you want to change.
- 5. Enter the new email.
- 6. Enter your current password to confirm you are authorised to update the email.
- 7. Click 'Save'.

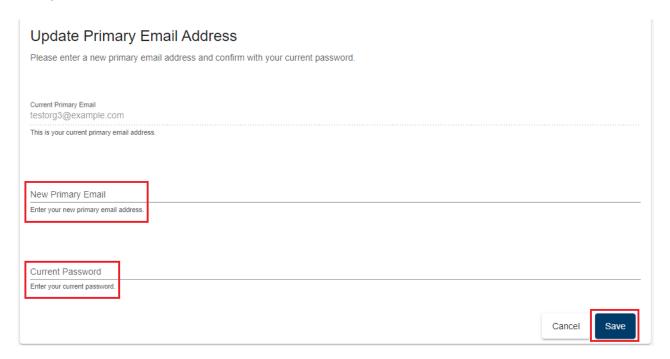

8. Next time you log in you will need to use your new email and the same password.

## 10. Further enquiries

For any questions, contact PoliceLink 131 444